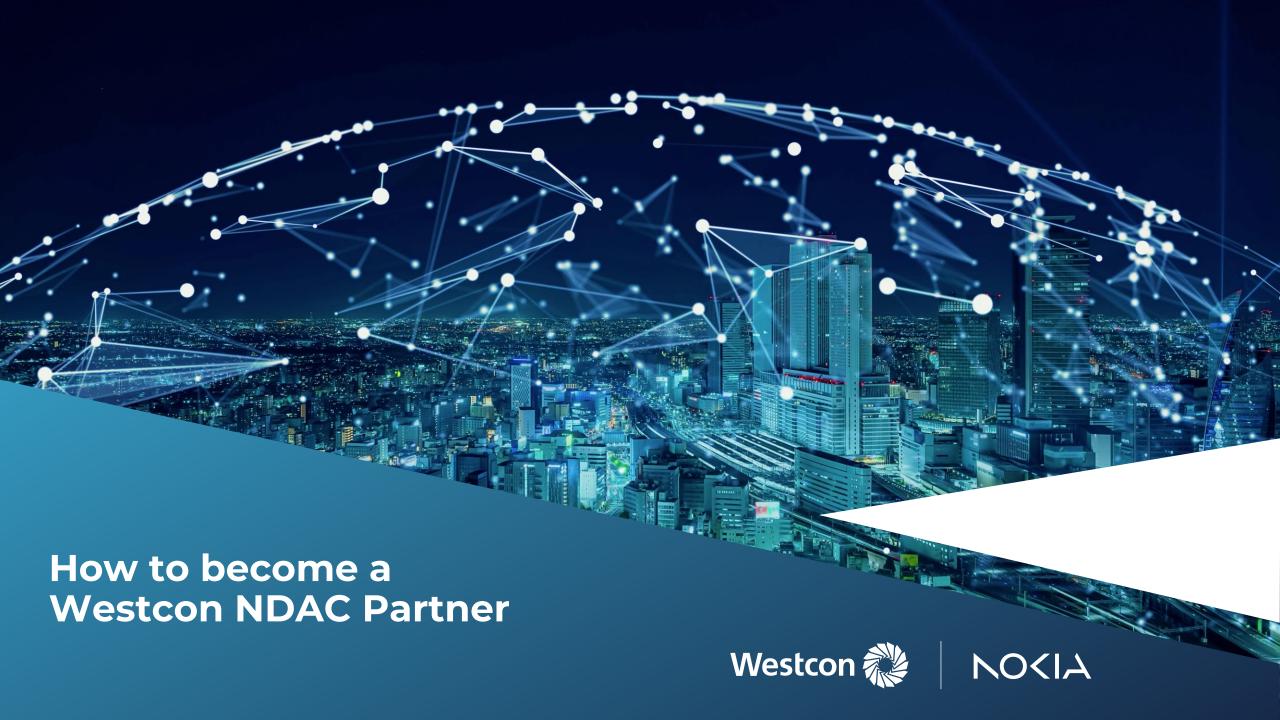

## #1 Partner registration (online)

## Please proceed as follows:

- 1. Please click on this link: <a href="https://www.westconcomstor.com/store/DE/de/user/offlineregistration">https://www.westconcomstor.com/store/DE/de/user/offlineregistration</a>
- 2. Then please fill out the form

**Important:** Select your local area and Germany, enter your data, select "I am a new customer", tick the terms of use and then click on submit.

- 3. Please note you need to choose a password yourself! For example: "Tester123!"
- 4. You will then receive an email with a time-limited activation link (please check the spam folder if necessary), and **confirm** the registration within the limited time window.
- 5. A new browser window should then open, where you enter your previously defined **username** and the **password** you have chosen yourself on the right-hand side.
- 6. The registration form will open, please fill it in with the necessary data.
- 7. When you have filled in everything, please click on **Submit.**

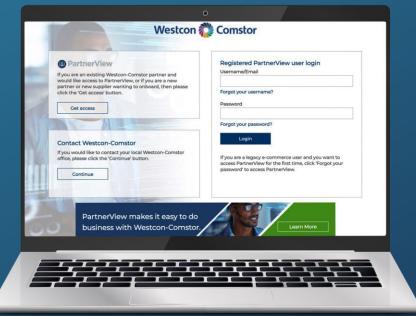

The Nokia experts will check the data and release it as soon as possible. You will receive further information shortly.

## **#2 Next steps**

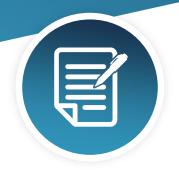

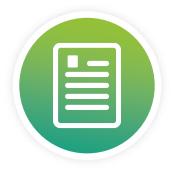

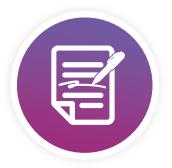

Completion of NIRA (online)

**CLICK HERE** 

Acceptance of NDAC
Addendum (online) – flow
down terms

**CLICK HERE** 

Nokia EULA (signed by end customer, once they start using NDAC)

**CLICK HERE** 

If you have any questions or require support please do not hesitate to **contact us.** 

Your Westcon Networking & Infrastructure Team

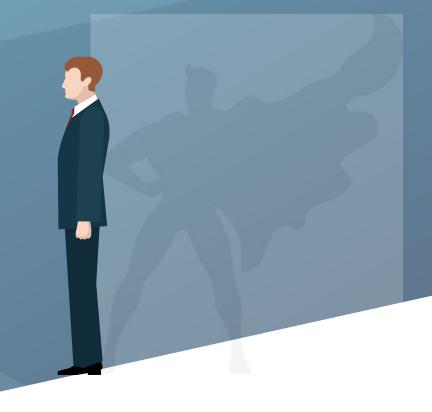

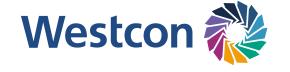

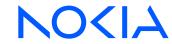